## 会场二视频双选会用人单位指南

## 方法一:电脑 PC 端

1、登录甘肃人才网(www.gszhaopin.com),点击菜单 栏"招聘会"一"网络招聘会"进入二级页面菜单,进入网 络招聘会列表—选择"2020 年甘肃省高校毕业生春季网络视 频双选会"点击"我要报名"按钮,登录企业后台(无账号 点击"立即注册",资质通过审核后再报名),待定审核。

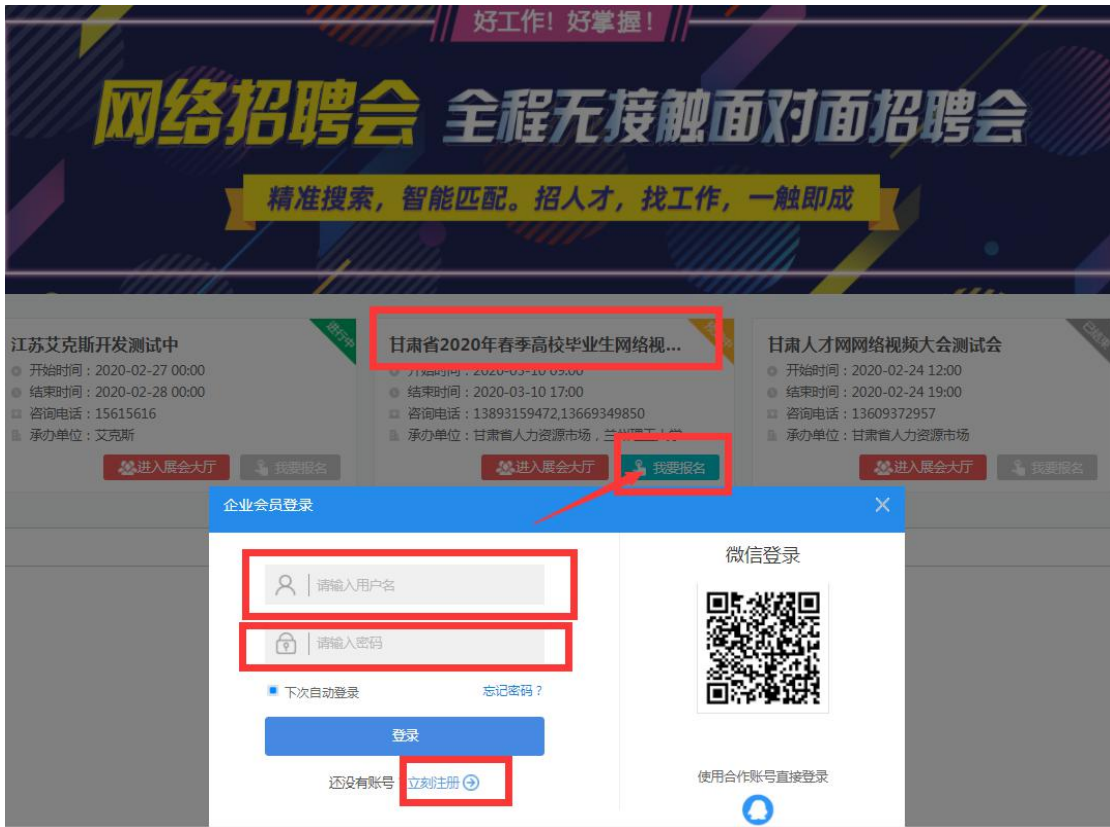

2、企业通过后台中心"网络招聘会"栏目——点击发 布招聘会职位(等待审核)——审核通过后,将"招聘会职 位库"中的职位加入到"2020 年甘肃省高校毕业生春季网络 视频双选会", 职位将在网络招聘大厅中进行展示。

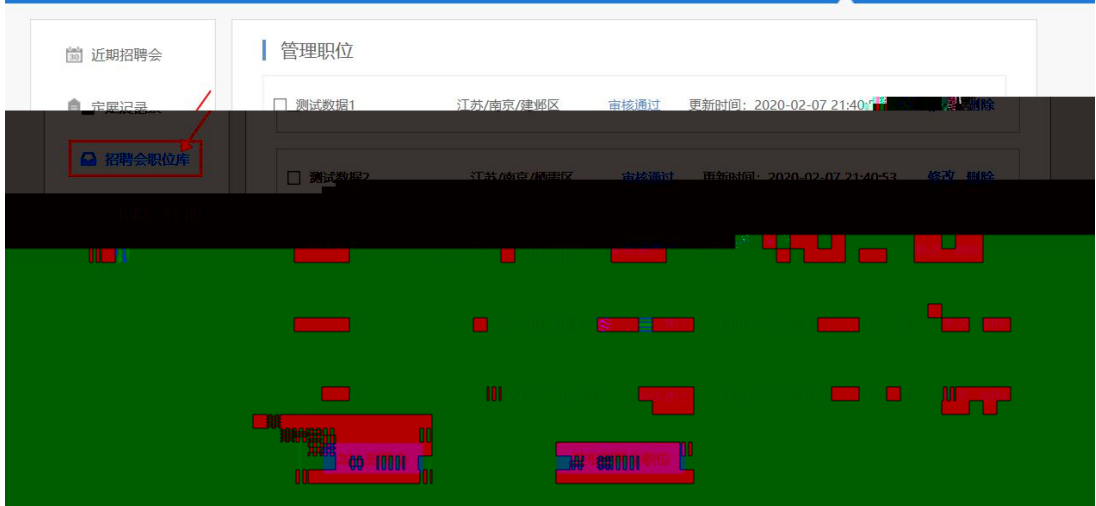

3、视频面试操作流程(3 月 6 日视频面试):

一是主动在"新入场求职者"标签下,浏览入场求职人 员简历,点击"立即洽谈"对意向洽谈人员发出沟通申请, 并进行面试洽谈。如下图:

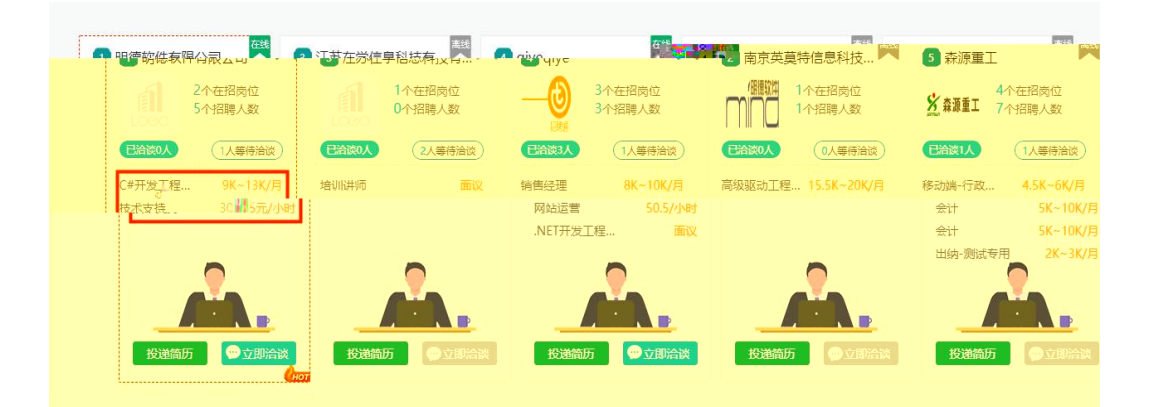

二是与发起面试的求职者进行交流洽谈,在网络招聘会 大厅右下角点击"我的洽谈",开始面试洽谈,如下图:

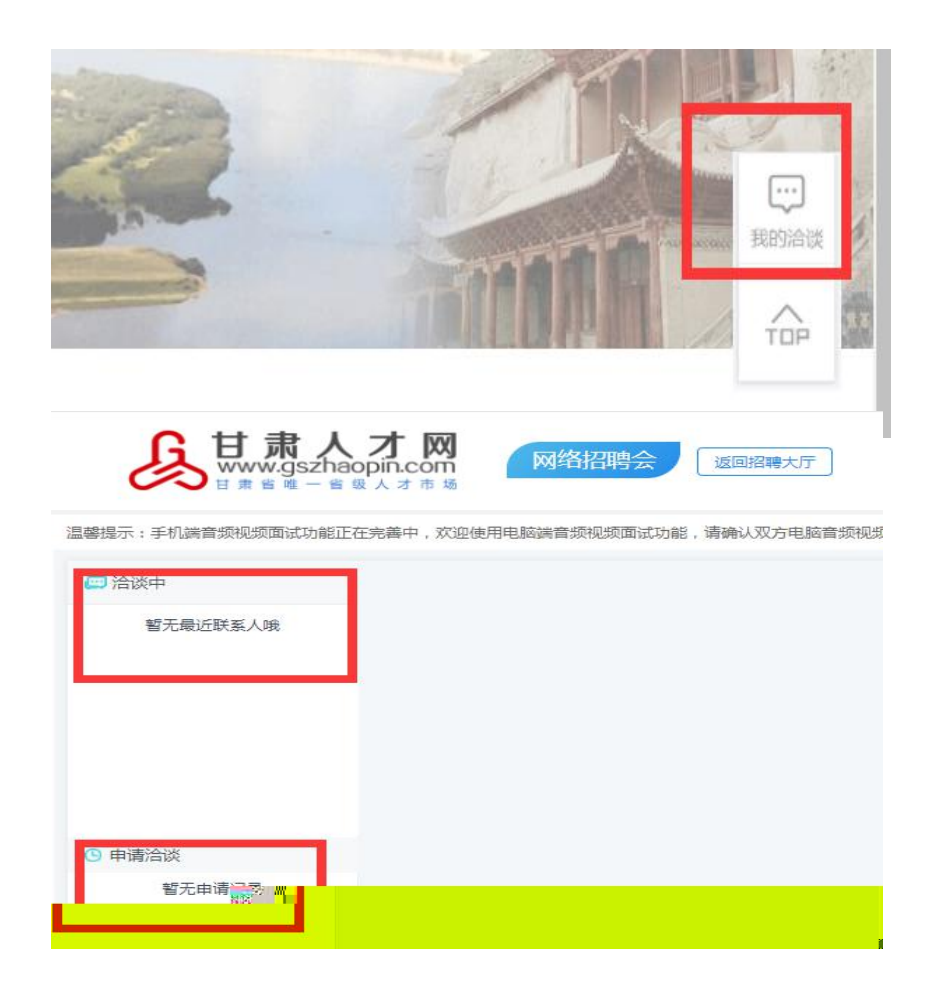

4、面试洽谈结束时点击右上角的"结束洽谈"按钮,并 在弹窗中对洽谈的结果进行评价(合适、不合适、待定)。

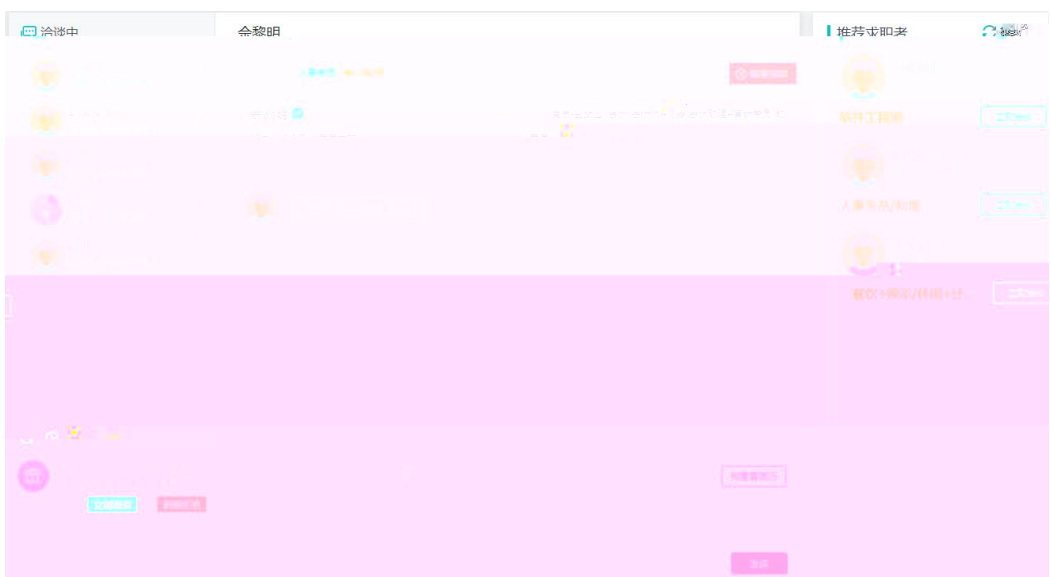

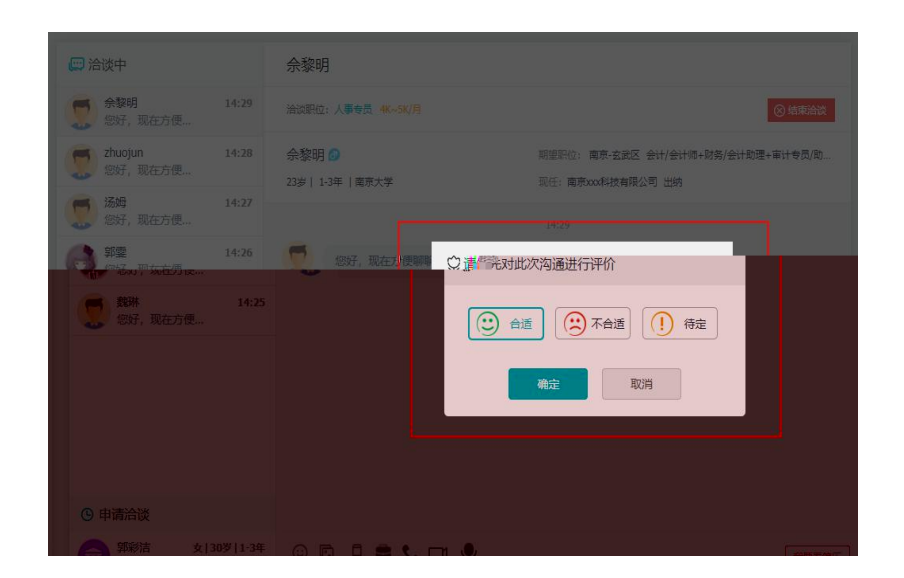

## 方法二:手机移动端

1、手机浏览器搜索甘肃人才网或输入网址 (www.gszhaopin.com),进入网站首页点击"网络招聘会", ——选择"2020 年甘肃省高校毕业生春季网络视频双选会" 点击"我要报名"按钮,登录企业后台(无账号点击"立即 注册",资质通过审核后再报名),待定审核。

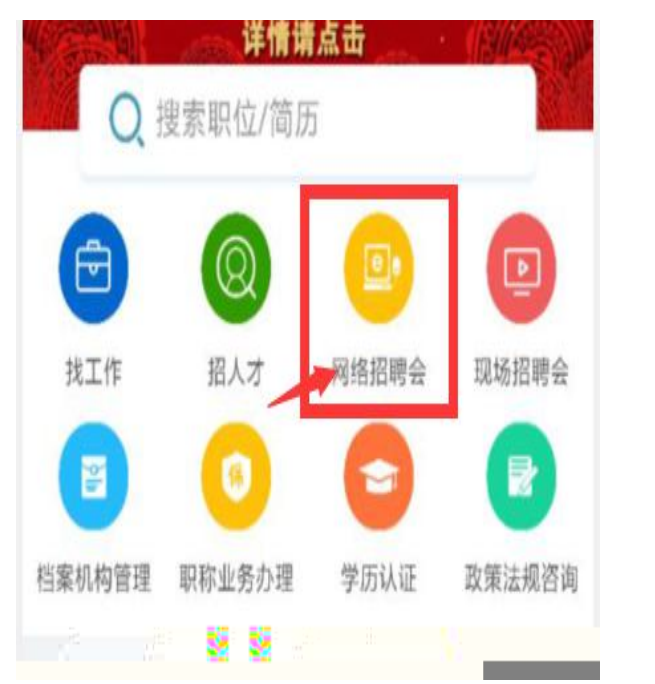

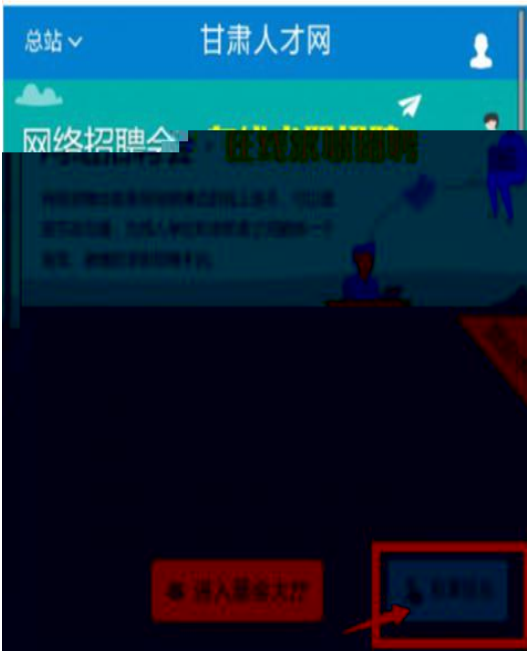

2、在企业会员中心——网络招聘会——定展记录页 面,选择需要发布职位的招聘会,点击发布职位按钮,选择 参会职位点击发布参展职位按钮,职位将在网络招聘大厅中 进行展示。

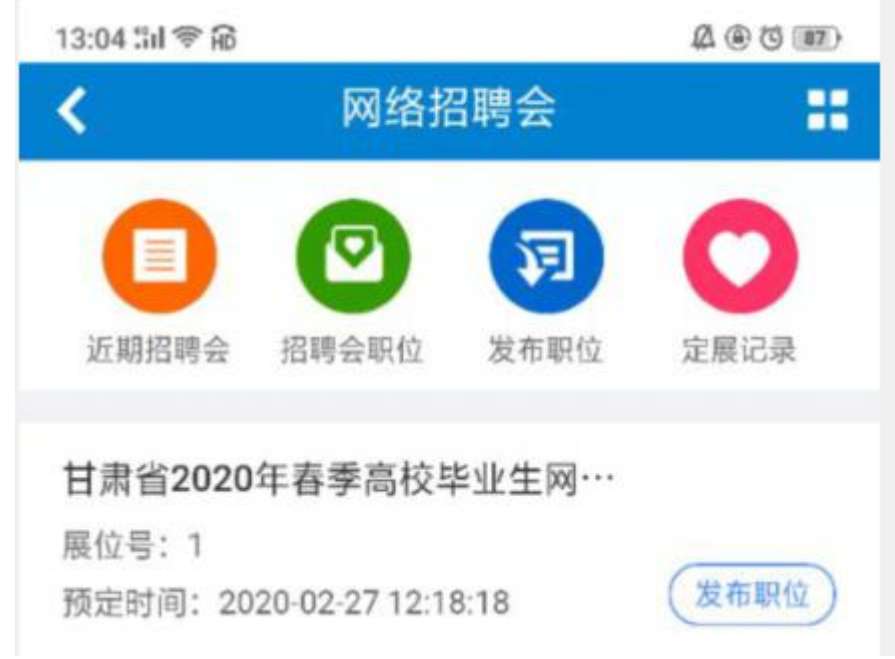

3、通过 PC 端与求职者洽谈面试。